- 1. Flash Editorを車両のOBD Ⅱコネクタに接続後 IGをONにし、10秒以上待 つ(エンジンは掛けないでください)。
- 2.MENU画面から「ECU READ」を選択し、「READ START」を選択する。

SUBARU DIT ECU ReFLASH ECU READ CAR STATUS EDITOR STATUS

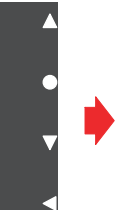

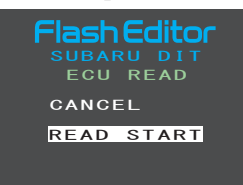

3. 読込みが始まるので、「PLEASE IG OFF」が表示されるまで待つ。

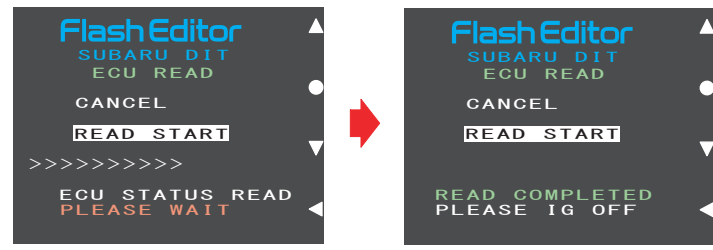

4.IGをOFFし、Flash Editorを車両から取外す。

#### 8.操作画面 ③ 【 ECU READ 】

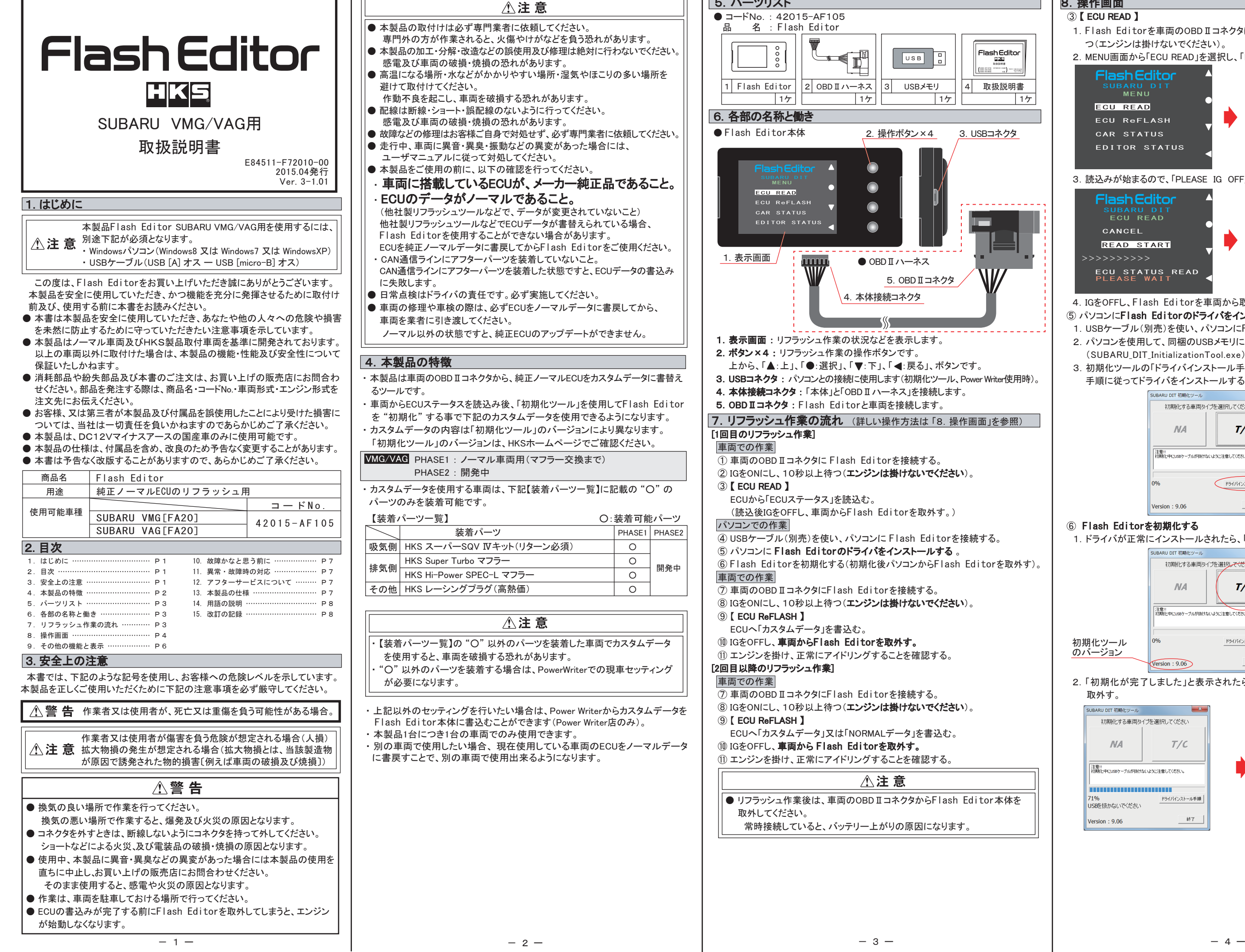

┑╽╔

PHASE1 PHASE2  $\circ$  $\overline{\circ}$  $\overline{O}$  $\overline{O}$ 

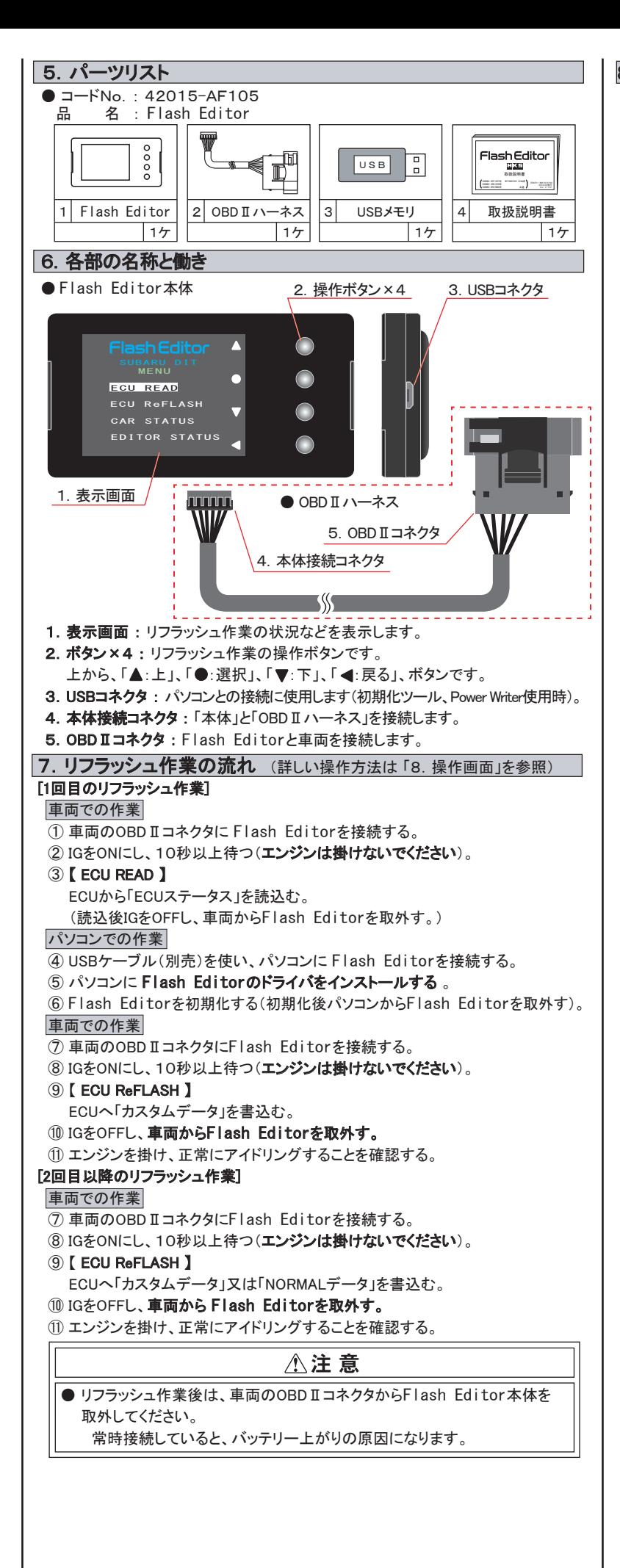

○:装着可能パーツ

- ⑤ パソコンにFlash Editorのドライバをインストールする
- 1.USBケーブル(別売)を使い、パソコンにFlash Editorを接続する。
- 2.パソコンを使用して、同梱のUSBメモリに入っている初期化ツール
- (SUBARU\_DIT\_InitializationTool.exe) を実行する。
- 3. 初期化ツールの「ドライバインストール手順」ボタンをクリックし、表示された 手順に従ってドライバをインストールする。

### ⑥ Flash Editorを初期化する

1.ドライバが正常にインストールされたら、「T/C」のボタンをクリックする。

 2.「初期化が完了しました」と表示されたら、パソコンから Flash Editorを 取外す。

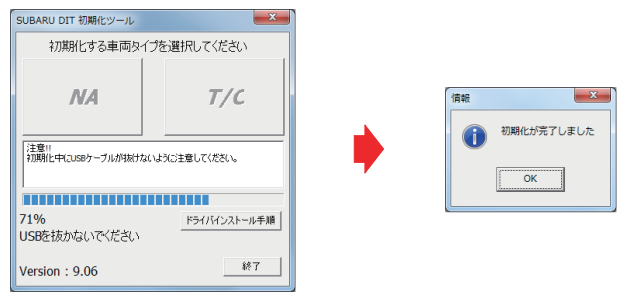

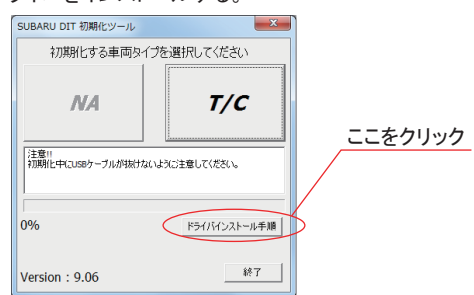

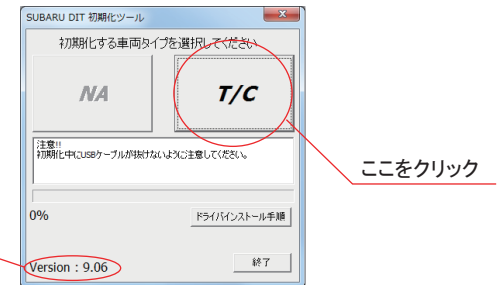

開発中

初期化ツール のバージョン

2. 戻るボタンでMENU画面に戻る。

## ⑨ 【 ECU ReFLASH 】

- 1.Flash Editorを車両のOBDⅡコネクタに接続後 IGをONにし、10秒以上 待つ(エンジンは掛けないでください)。
- 2.MENU画面から「ECU ReFLASH」を選択し、「カスタムデータ」 又は、 「NORMALデータ」を選択後、「WRITE START」を選択する。

- 4.IGをOFFにし、Flash Editor本体を車両から取外す。
- 5.エンジンを掛け、正常にアイドリングすることを確認する。

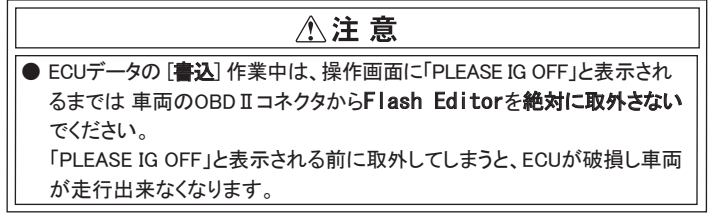

【 EDITOR STATUS 】

Flash Editorの状態を表示することができます。 1.MENU画面から「EDITOR STATUS」を選択する。

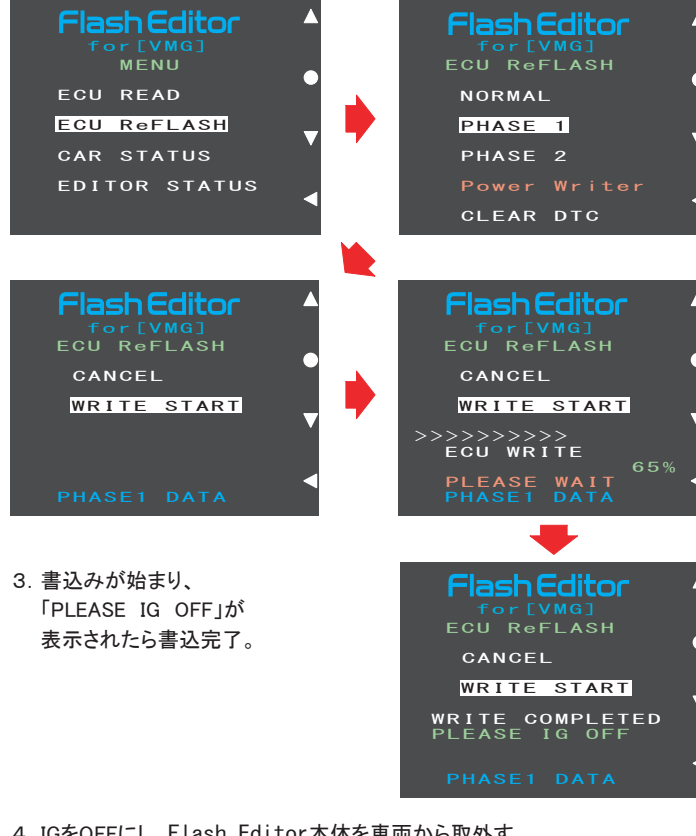

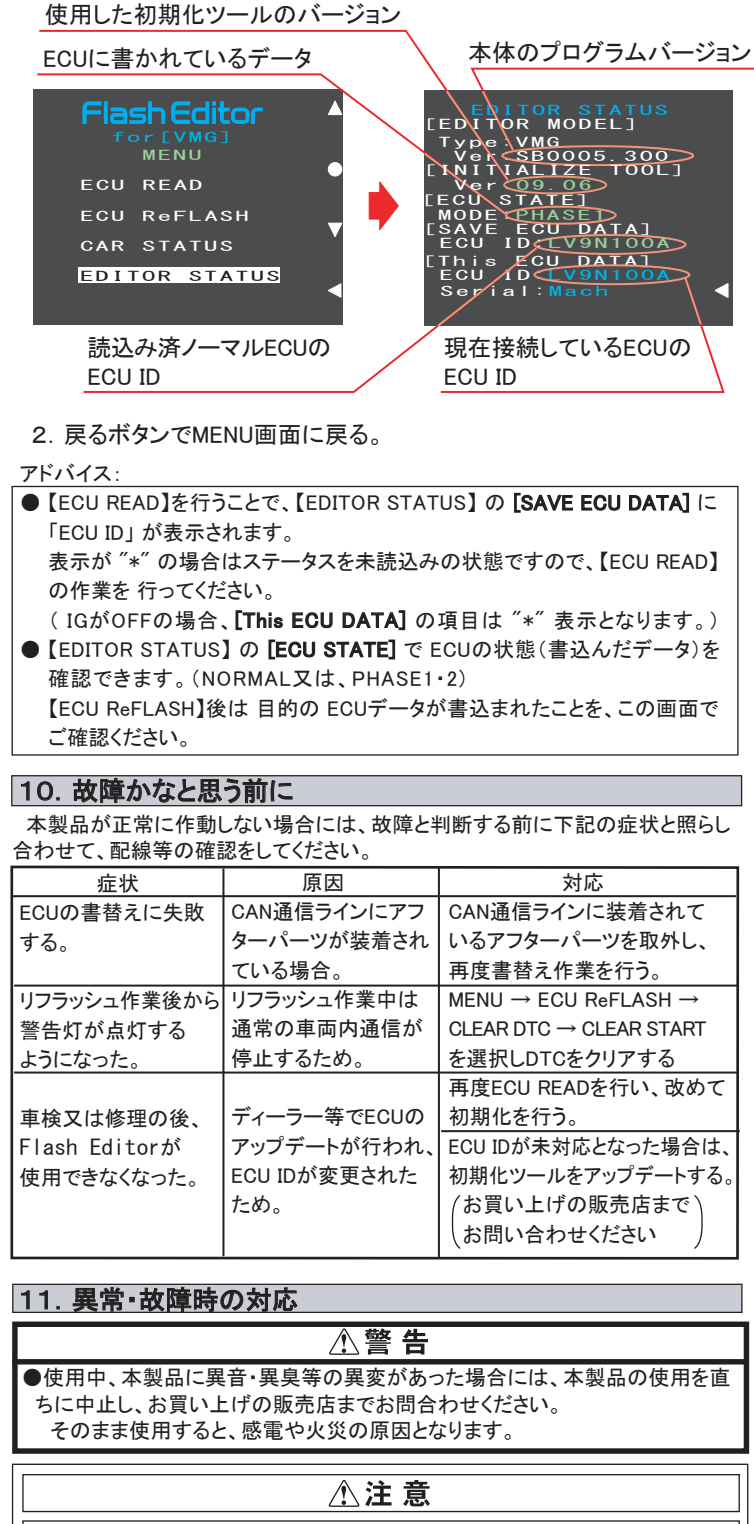

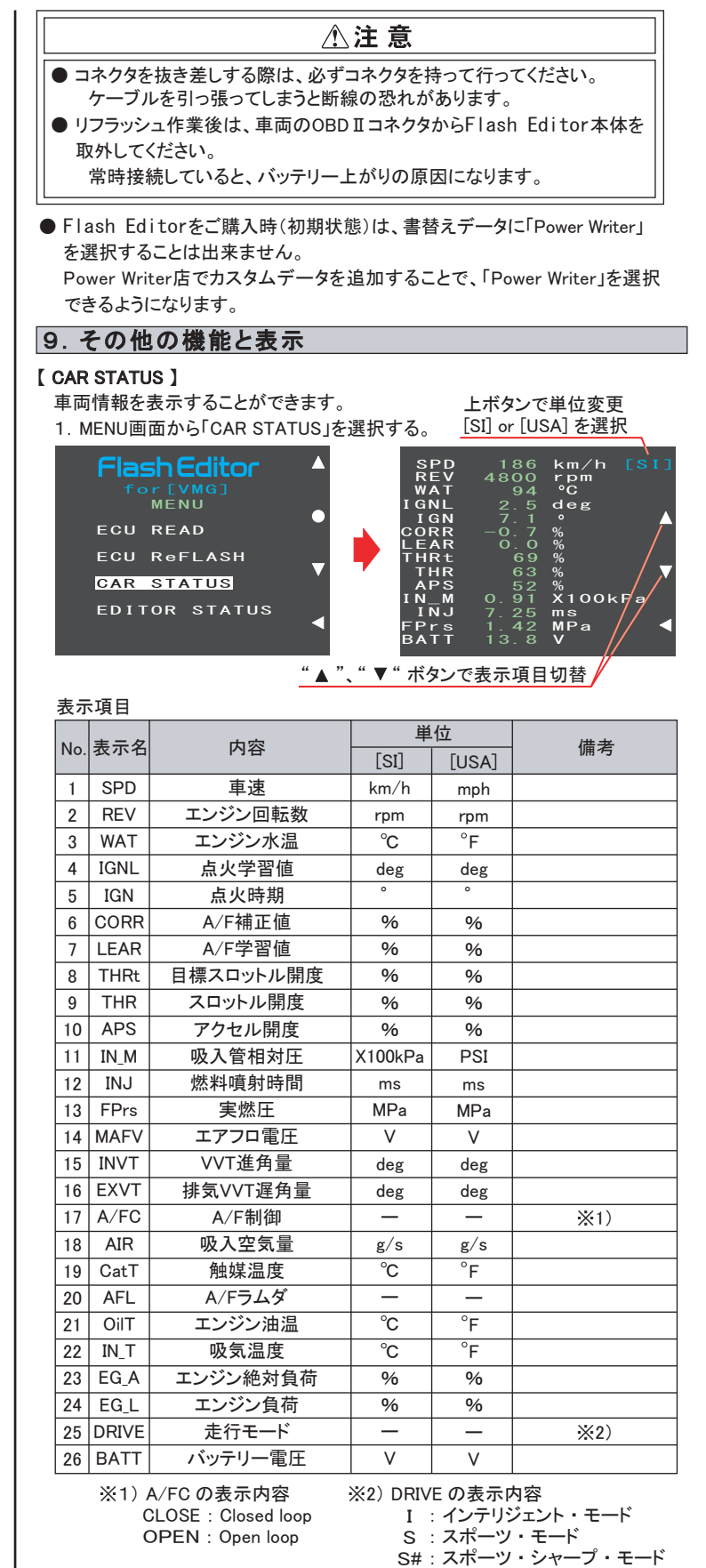

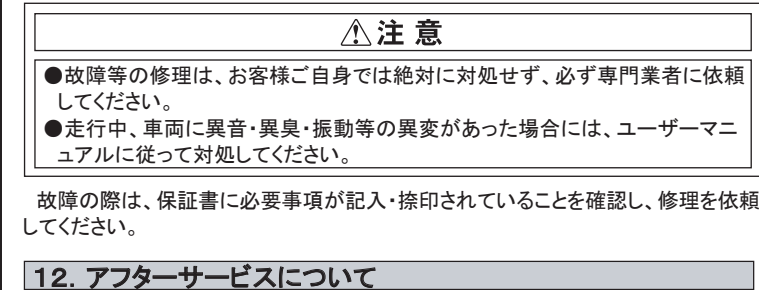

 本製品に関するお問合わせ、及び紛失部品等の購入、保証期間経過後の修理、 また、お客様の不注意等により修理が必要となった場合は、お買い上げの販売店 へお気軽にお問合わせください。

### 15. 改訂の記録

# 13.本製品の仕様

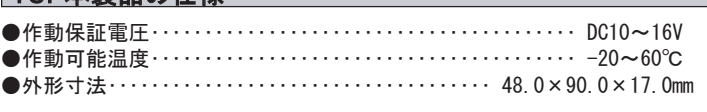

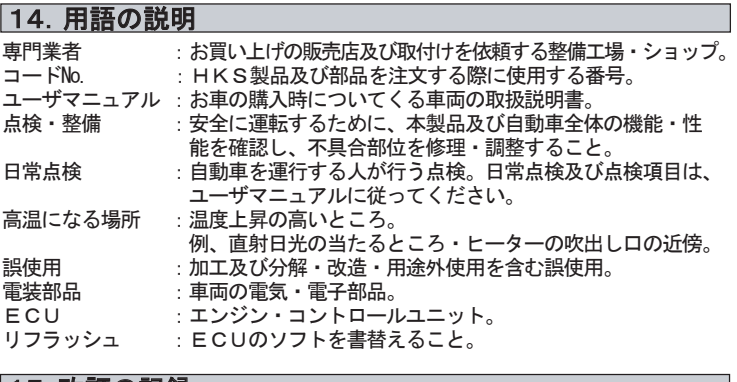

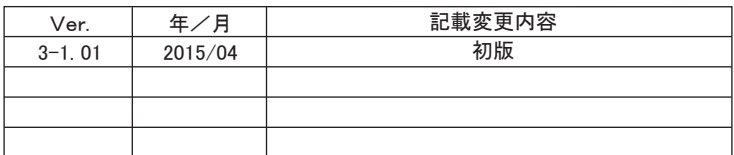

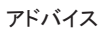

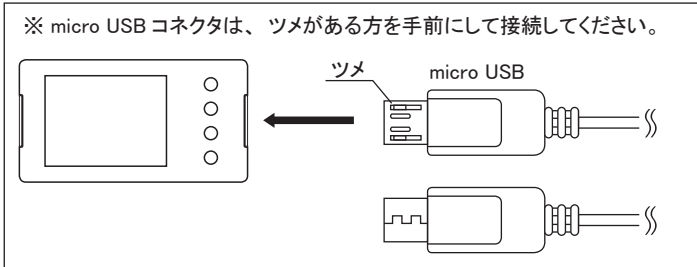

アドバイス :

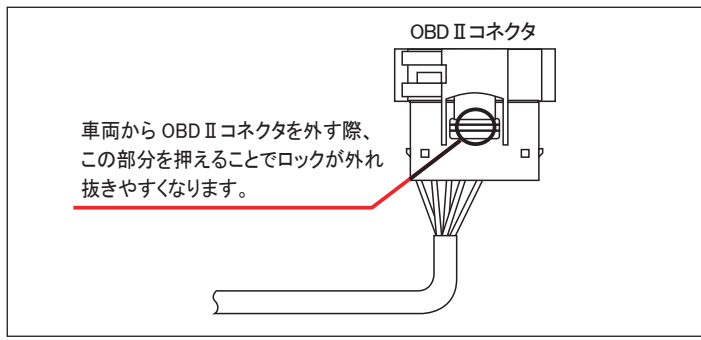